## Create a Framed Badge

This exercise is taken from the Frames, Borders & Underlines chapter of the PREMIER+™ 2 Embroidery Reference Guide for Mac®.

Use text and a frame to create a personalized badge, starting with an embroidery.

Note: Before you start, run Reset All Apps in PREMIER+™ 2 Configure du to use the initial settings for PREMIER+™ 2 Embroidery.

## Champion Dad

- I Click Hoop O and in the Hoop Selection dialog select 180mm x 130mm Universal Large Hoop I.
- 2 Set Orientation to Natural and click OK.
- 3 Choose File > Insert.
- 4 Browse to Home/Premier+2/Samples/Premier+2Emb/Stitch2/Transport.
- 5 Scroll down until you see "Biplane", and click to select it.
- 6 Click Open to load the embroidery into the work area. Note: The embroidery has white handles on its selection box, showing that it is initially in Scale rather than Resize mode (blue handles).
- 7 Open the Frame window ∅ of the Control Panel ☐, and in Type select Frames ○.
- 8 Select the second (round) frame in Applique Shields I (the top set in the list).
- 9 In the Stitch Type pop-up menu select Appliqué Fabric to view the Appliqué Selection dialog.
- 10 Click Load Previously Saved Fabric 🚝. The Picture Viewer opens.
- Browse to the folder General/Checkerboard.
- 12 Scroll down and select the fabric Checkers Round I 18, then click OK to close the viewer.
- 13 Click OK to close the Appliqué Selection dialog.
- 14 Ensure that the embroidery is still selected and click Apply to place the frame around the embroidery.
- 16 In the Color Select area, Control-click the top color in the list. This is the blue for the frame.
- 17 Click Colors of to open the Colors window and select the Colored Pencils .
- 18 Click the Cantaloupe color pencil on the bottom row.
- 19 Click OK to close the Color Selection dialog. The frame border is now a gold color.
- 20 Open the Letter window A.
- **21** Click the displayed font in the Letter window, and in the Font Viewer enter the word "Carlton" in the Search box.
- 22 Click OK to select the font Carlton UC 15-45mm.
- 23 Enter the word "Champion" in the Letters text box.

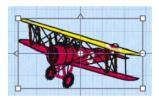

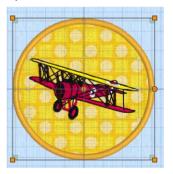

- 24 Press Option–Return for a new line and in the line below enter the word "Dad".
- 25 Set Gap to 10.
- 26 Click the current Lettering Shape, and in the pop-up menu, select Full Circle .
- 27 Ensure that ColorSort is selected (checked).
- 28 Click Apply. The lettering appears around the embroidery. Its handles are green. Note: If the lettering does not surround the embroidery, the embroidery was not selected. Choose Edit > Undo, click to select the embroidery, then click Apply again.
- 29 Drag the square green handle at the top of the circle of lettering downwards so that it fits well around the framed embroidery.
- 30 Click Design Player > to view the embroidery as it will be stitched out.

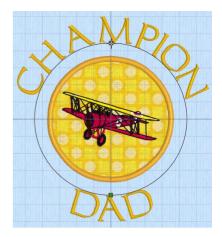

31 Click Close to close the Design Player.

32 Choose File > Save and save the embroidery as "Champion Dad". Note: The various parts of this multipart embroidery will be stored separately, making further adjustment easier.

VIKING, PFAFF, PREMIER+ and 6D are trademarks of Singer Sourcing Limited LLC. HUSQVARNA is the trademark of Husqvarna AB. All trademarks are used under license by VSM Group AB. © 2018 Singer Sourcing Limited LLC. All rights reserved.